# **Discovery & Remote Access**

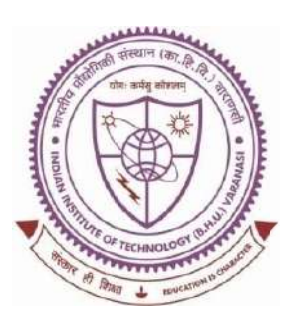

# **SHREENIVAS DESHPANDE LIBRARY**

Indian Institute of Technology (BHU), **Varanasi - 221005** 

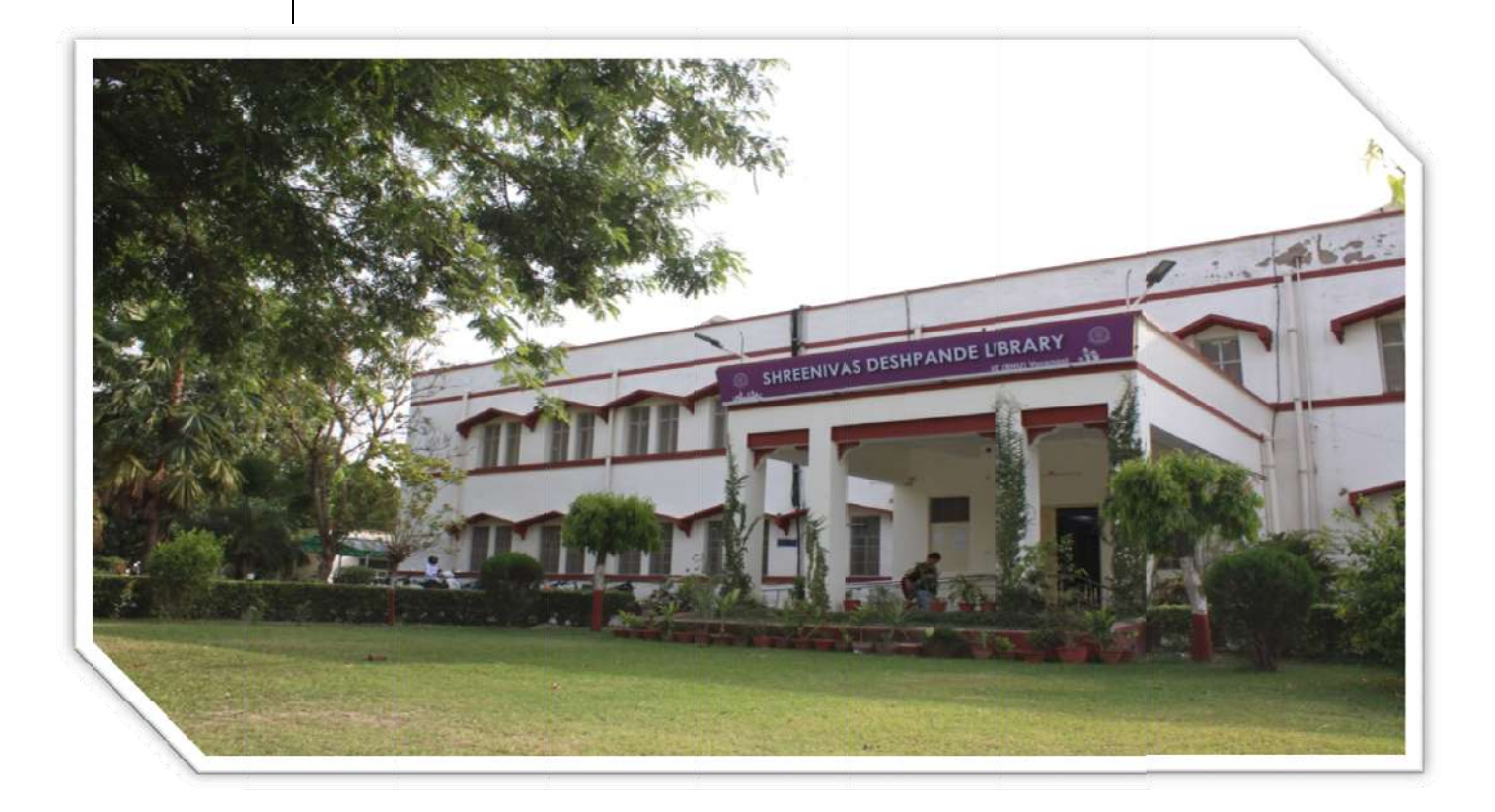

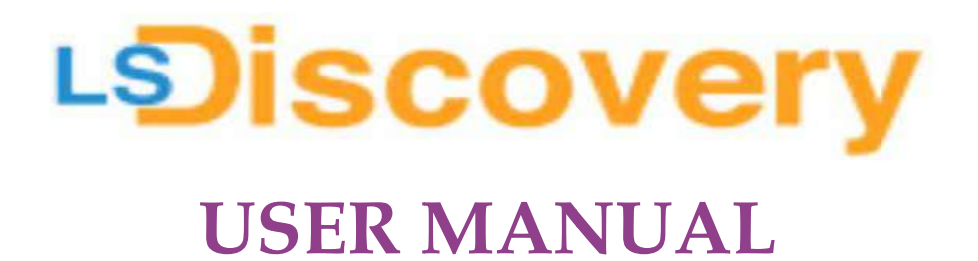

"SYSTEMATIC DOWNLOADING OF E-RESOURCES IS PROHIBITED"

# **Content Page:**

- 1. About LSDiscovery.
- 2. Who will get access tothe LSDiscovery service?
- 3. How to register/enroll in the Library?
- 4. How to get a user ID and Password to access LSDiscovery?
- 5. How to search documents on LSDiscovery?
- 6. How to apply filters?
- 7. How to know the details of the Hard-copies books available in the Library?
- 8. How to download/read e-books?
- 9. How to download research articles?
- 10. How to access e-Databases & e-Standards?
- 11. How to use Remote Access through LSDiscovery?
- 12. How to access my LSD Dashboard?
- 13. Usage Policy for Authorized Users of Subscribed Electronic Resources of Indian Institute of Technology (BHU), Varanasi.
- 14. Application of Indian/International Laws.
- 15. Policy on Denying Access.
- 16. Basic queries.

### 1. About LSDiscovery:

LSDiscovery is a web-based discovery tool. It is a one-search interface that allows the users to make quick and smart searches in the library catalogue (hardcopies), e-books, e-journals articles, and other e-resources.

It searches specifically Library subscribed e-resources which is full-text accessible. It enables users to search seamlessly across a wide range of contentand display the most relevant results first as desired.

It has inbuilt **Remote Access (Off-Campus)** facilities allowing users to access all subscribed e-resources full-text from anywhere and at any time.

LSD Dashboard interface gives a current user account summary like items check-out, online renew, reserve, overdue, late fee log, recommendation, history, statistics, etc.

# URL: https://iitbhu.lsdiscovery.in/

Scan the QR Code ----------- >

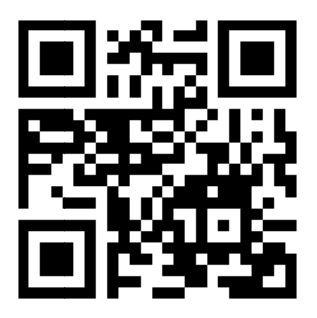

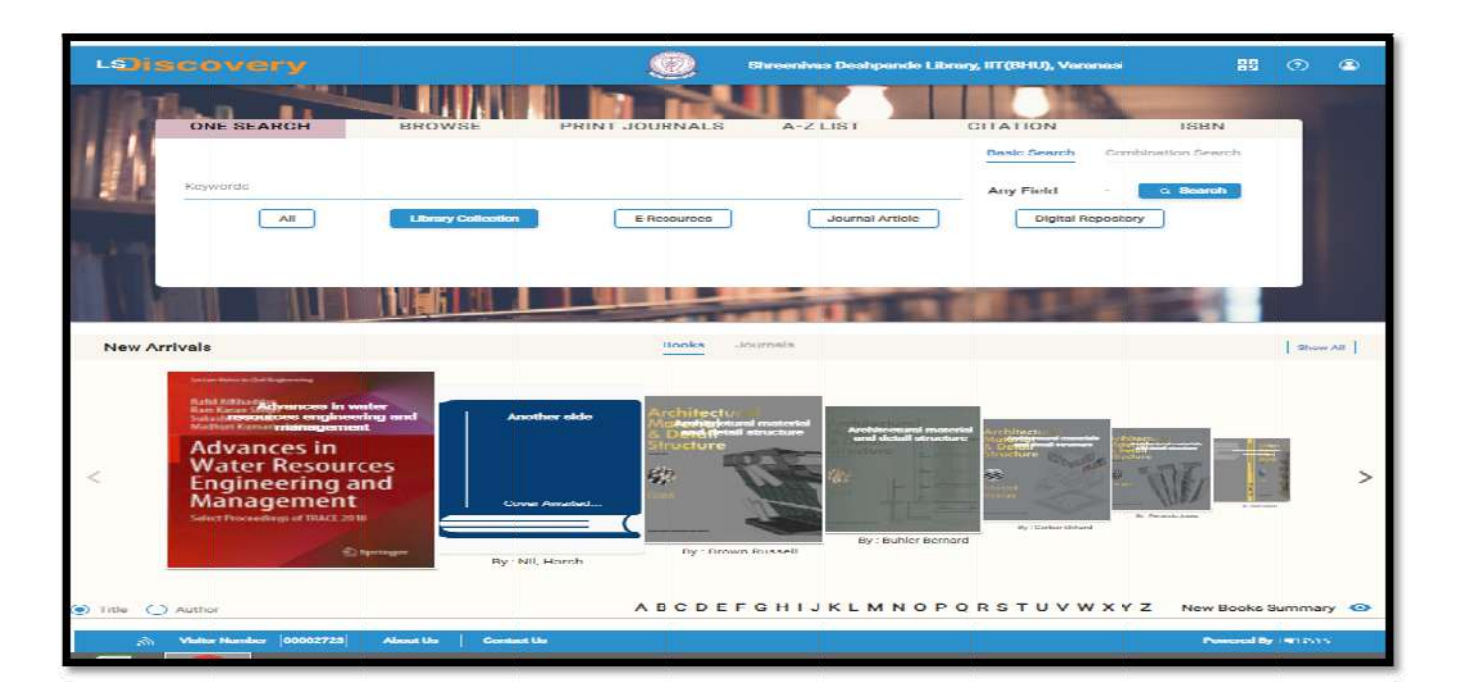

"SYSTEMATIC DOWNLOADING OF E-RESOURCES IS PROHIBITED"

# 2. Who will get access to the LSD is covery service?

- $\triangleright$  All current students/scholars of the Institutions.
- $\triangleright$  All Employees of the Institutions.
- > Project staff/Project scholar / Visiting faculties.
- $\triangleright$  Corporate membership (if any).

# 3. How to register/enroll in the Library?

- $\triangleright$  Library registered/enrolled users will get access to LSD iscovery. If you are still not registered in the Library, please visit the Library physically (self) for user registration.
- $\triangleright$  Bring a Xerox copy of the Institute ID-Card/ Joining letter for user registration.
- $\triangleright$  For Institute employees, two copy the passport-size latest photographs are required for the library passbook.
- $\triangleright$  For students/scholars, a live photograph will be taken online.

# 4. How to get a user ID and Password to access LSD iscovery?

- $\triangleright$  Library registered/enrolled users will get access to LSD iscovery.
- $\triangleright$  Open this link to any browser https://iitbhu.lsdiscovery.in/
- $\triangleright$  Roll No/Staff ID is your User ID.
- $\triangleright$  A password was created at the time of library registration. If not created, click on the **Forgot password** to reset your password.

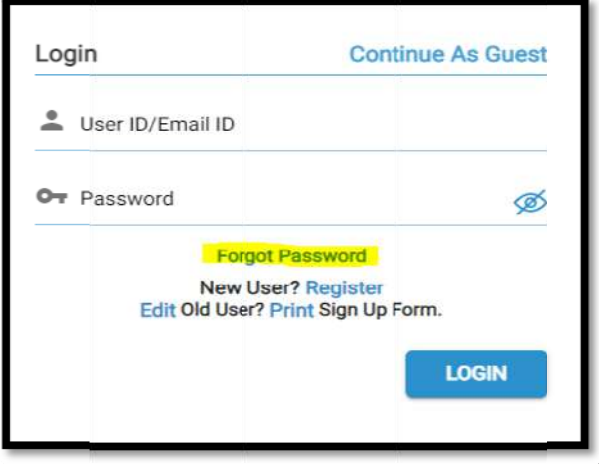

"SYSTEMATIC DOWNLOADING OF E-RESOURCES IS PROHIBITED"

 $\triangleright$  Enter your Member ID (Roll No/Staff ID) and your Institute email ID, then click the Continue button. (please mind the domain @itbhu.ac.in or @iitbhu.ac.in)

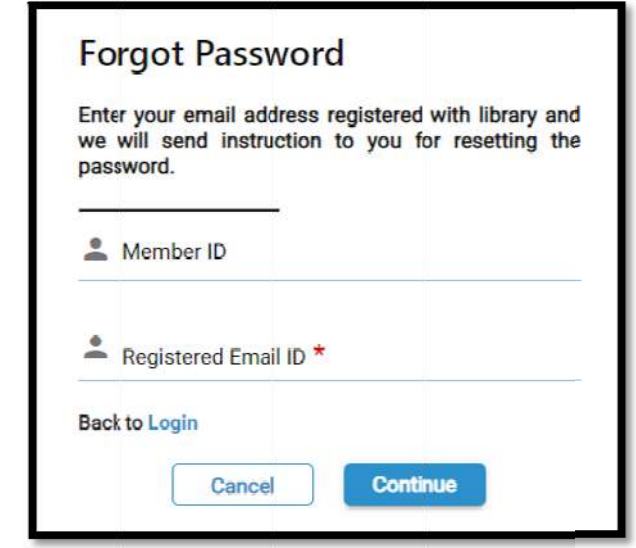

> Open your email inbox, open the password reset email, and click on the  $link.$ 

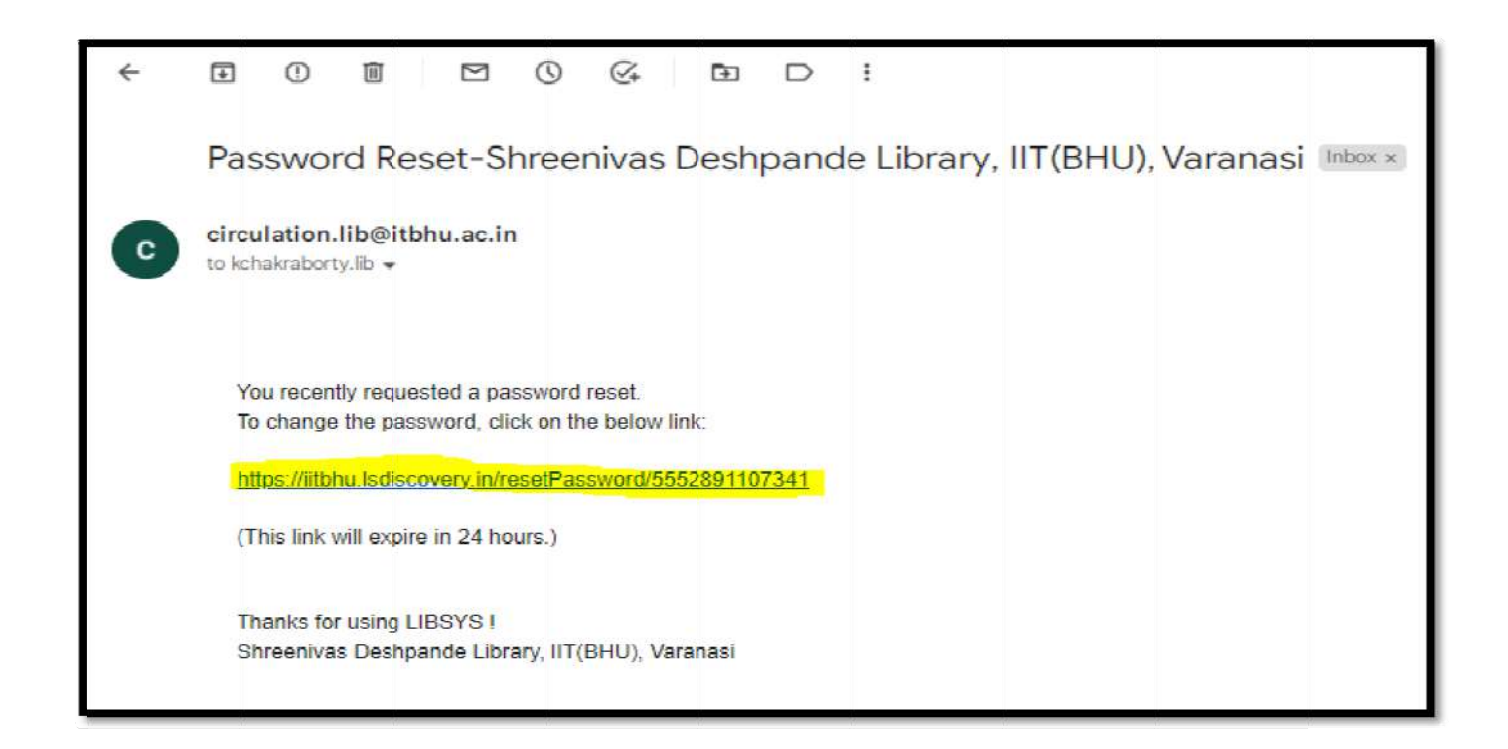

>Now enter your New Password and Re-enter password, then click on Confirm button.

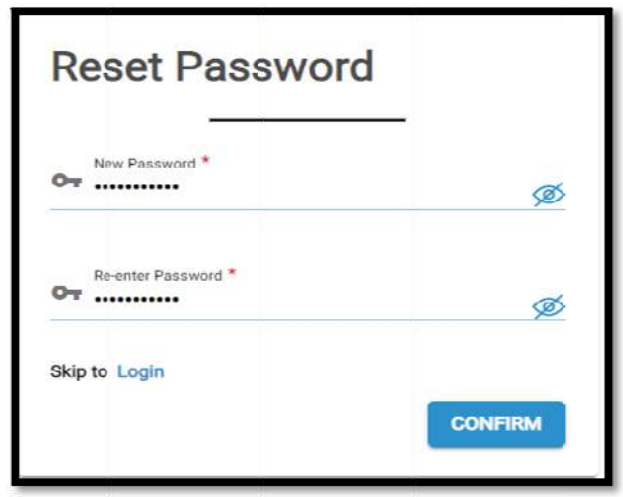

> Automatically you will be redirected to the LSDiscovery homepage.

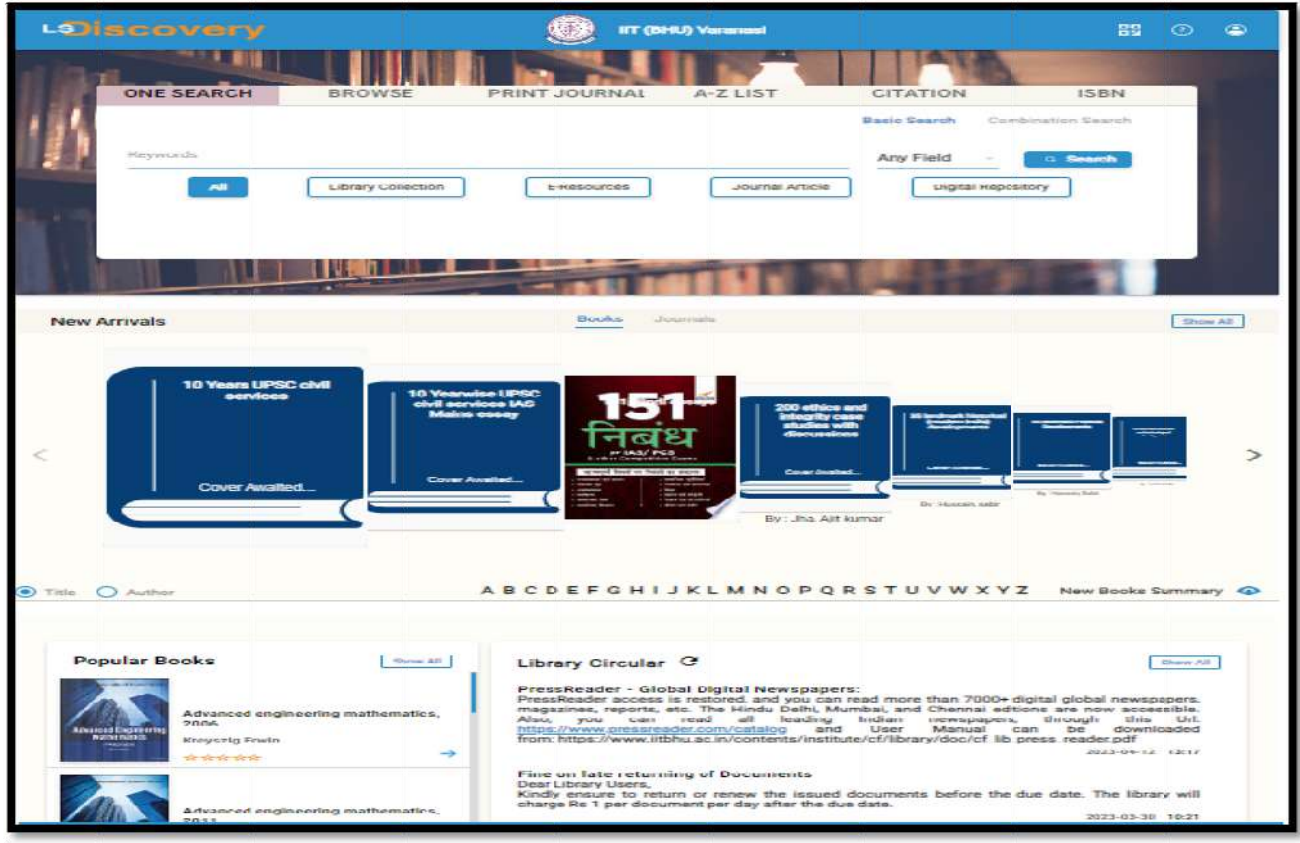

# 5. How to search documents on LSDiscovery?

- $\triangleright$  LSDiscovery allows you to perform simple as well as combination searches.
- $\triangleright$  A simple search is a basic search wherein you get your results by typing a single keyword inseconds.
- $\triangleright$  Whereas combination search allows you to do a more complex search than a basic search. It helps you to make your search strategy more comprehensive with the help of Boolean operators: "AND," "OR,"and "NOT."
- $\triangleright$  Once you type the keyword, a suggestion listwill appear. It is a customized list that is developed out of your indexed data.
- $\triangleright$  You can search by author, title, subject, publisher, etc.
- $\triangleright$  Then click on the search button.

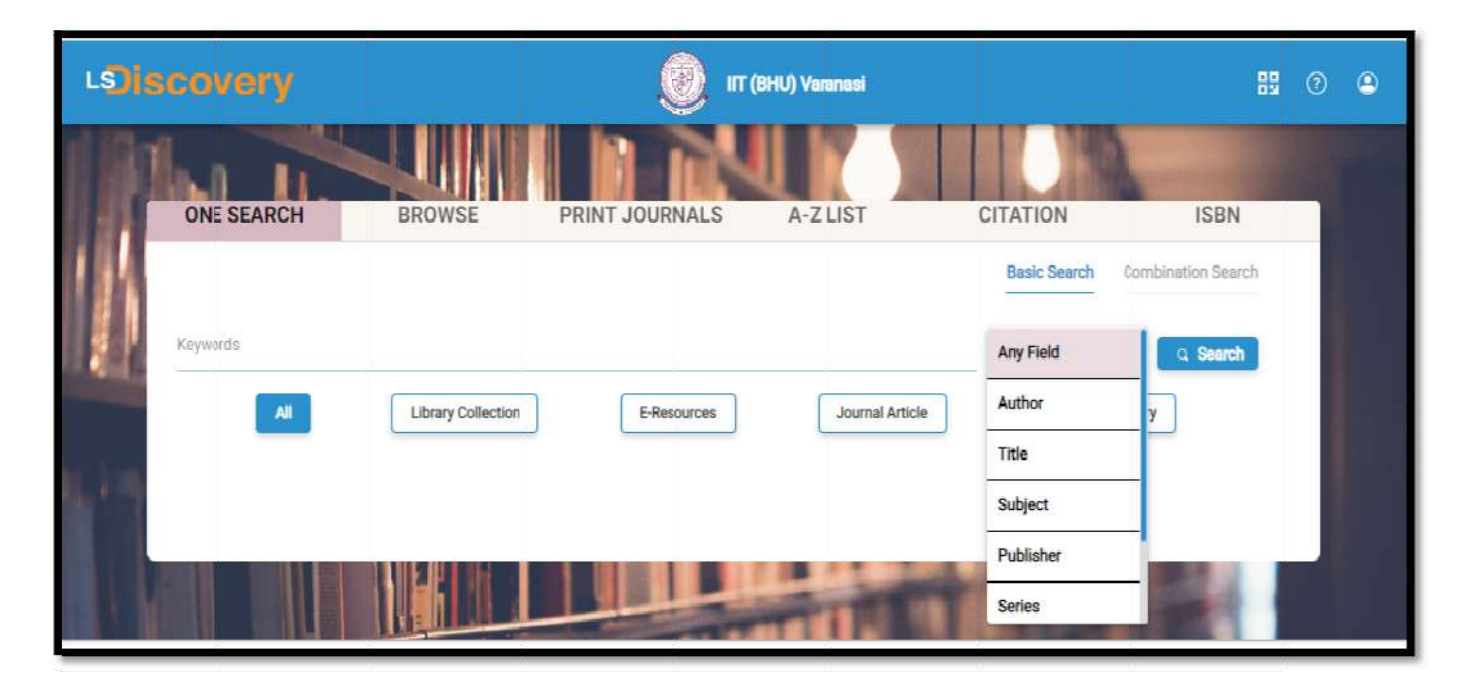

# 6. How to apply filters?

You can use a filter to list the content category of yourchoice. It will help you torefine your search.

- $\triangleright$  All: Search from all databases (online and offline)
- > Library Collection: Search only Hard-Copies (catalogue) available in the Library
- > E-resources: Search e-journals databases and e-books databases
- > Journal Article: Search only e-journals articles
- $\triangleright$  Digital Repository: Search Institute Digital Repository, which contains mainly Thesis, Dissertation, workshop video classes, research papers, etc.

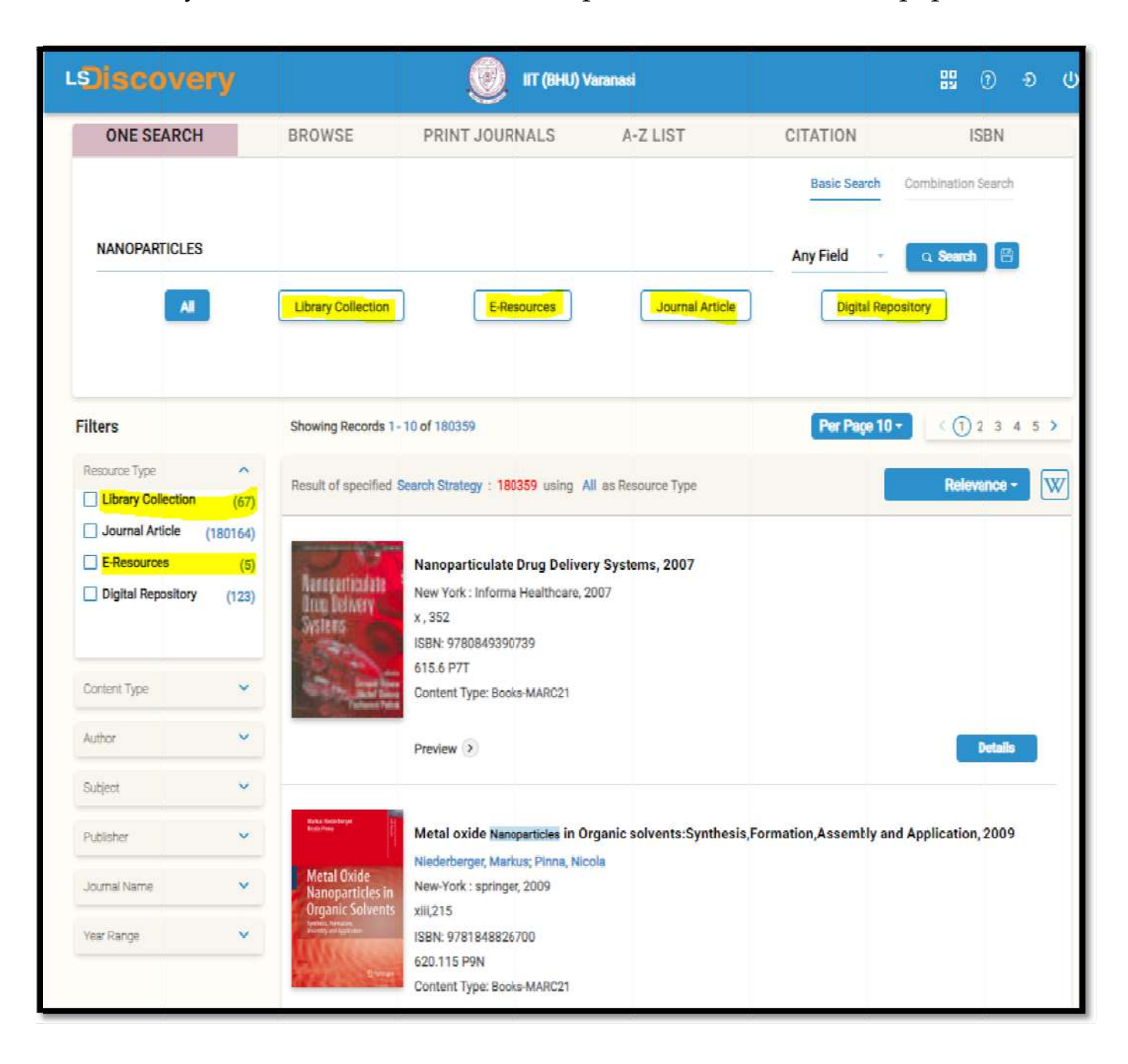

¾ Users can filter via **Recourse type, Content type, Authors, Subjects, Publishers, Journal name, Year wise**, etc. Screenshots are given below for more details:

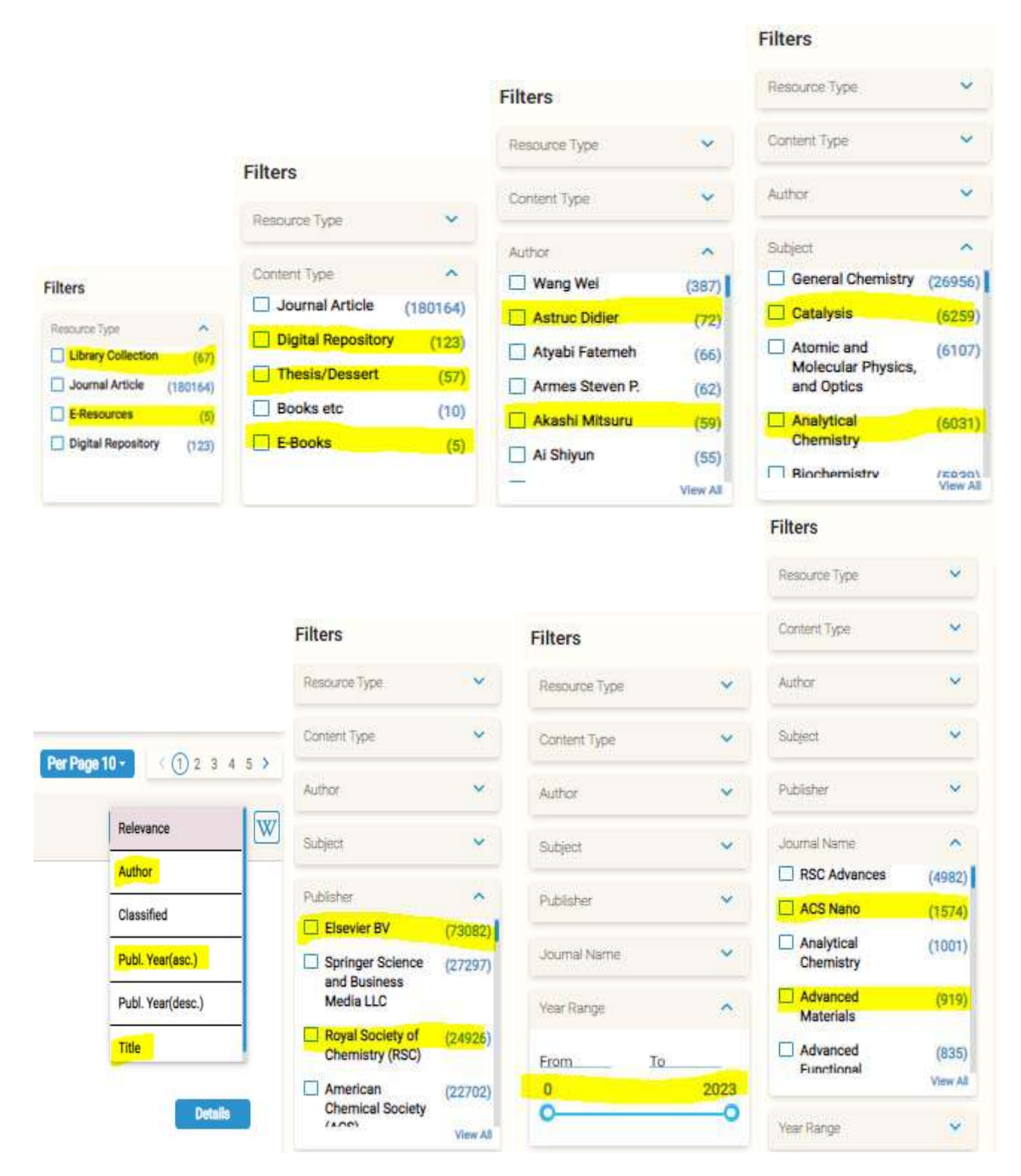

# 7. How to know the details of the hard-copies books available in the Library?

 $\triangleright$  Click on the **Details tab** to know about the selected document.

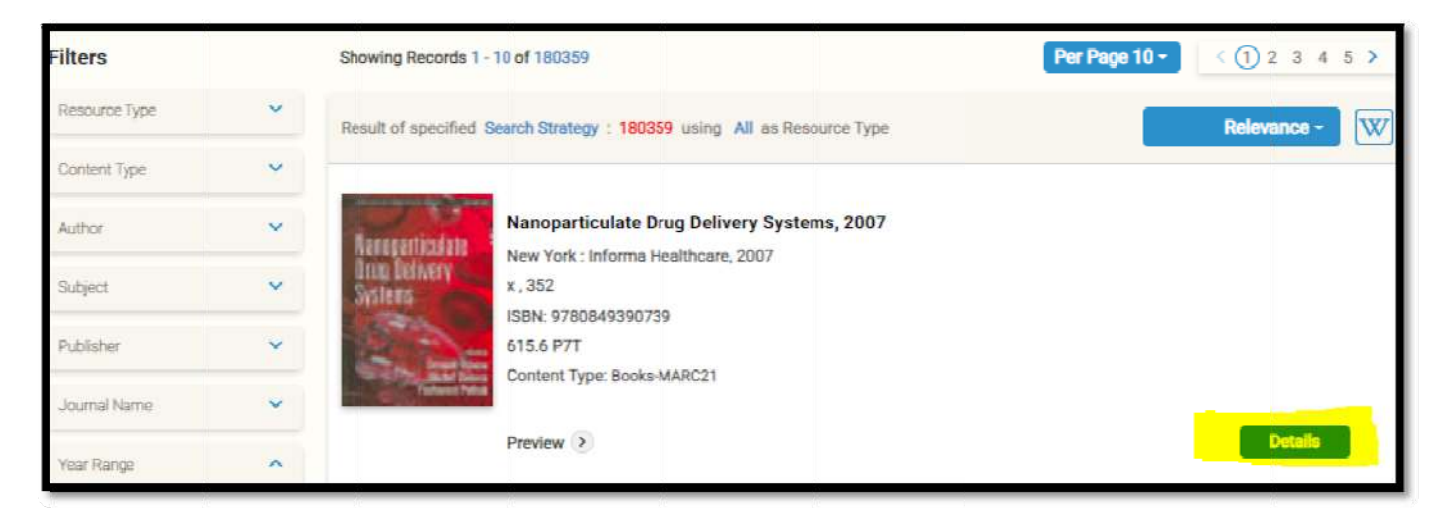

> Note down the class number (e.g., 620.115 P9N). It will help you to search for a book from the shelf; also check the book status shelf or Issued.

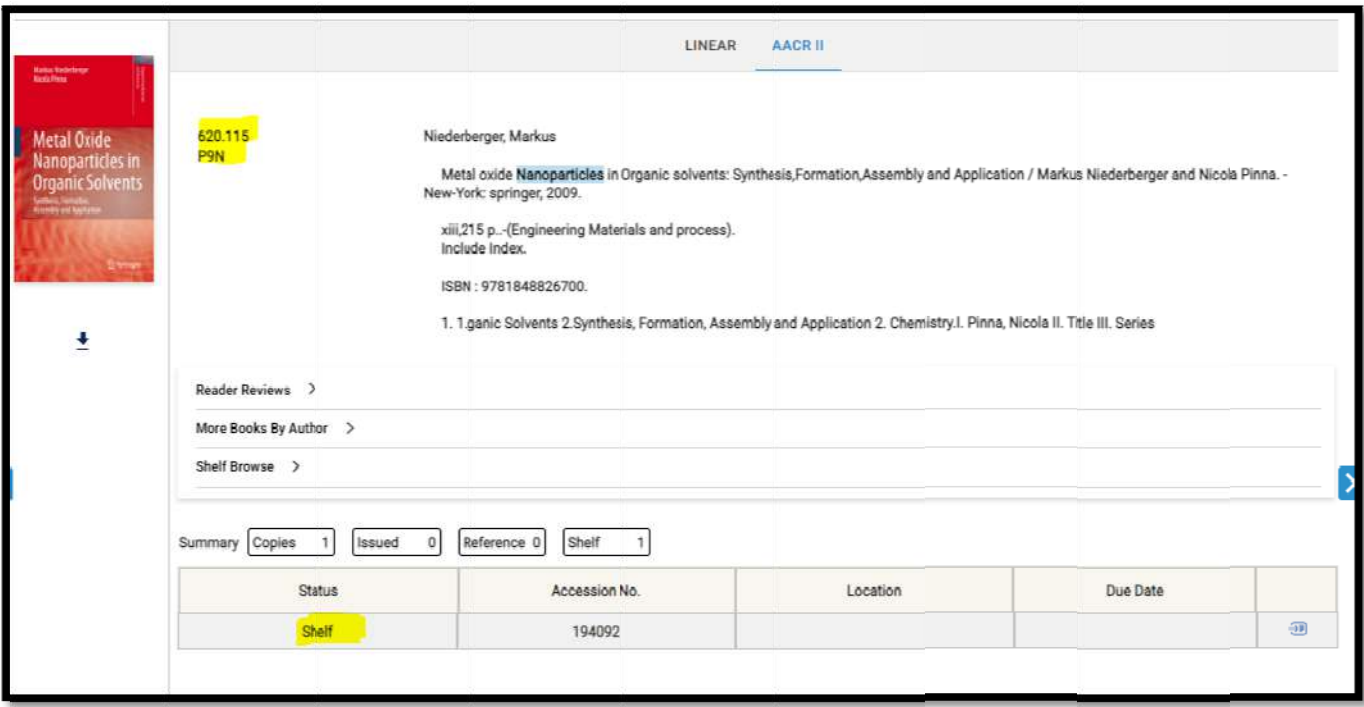

#### 8. How to download/read e-books?

> For the e-book search, select the E-Resources tab, then choose the E-books tab again; to download the Full-Text e-book click on the Full-Text tab.

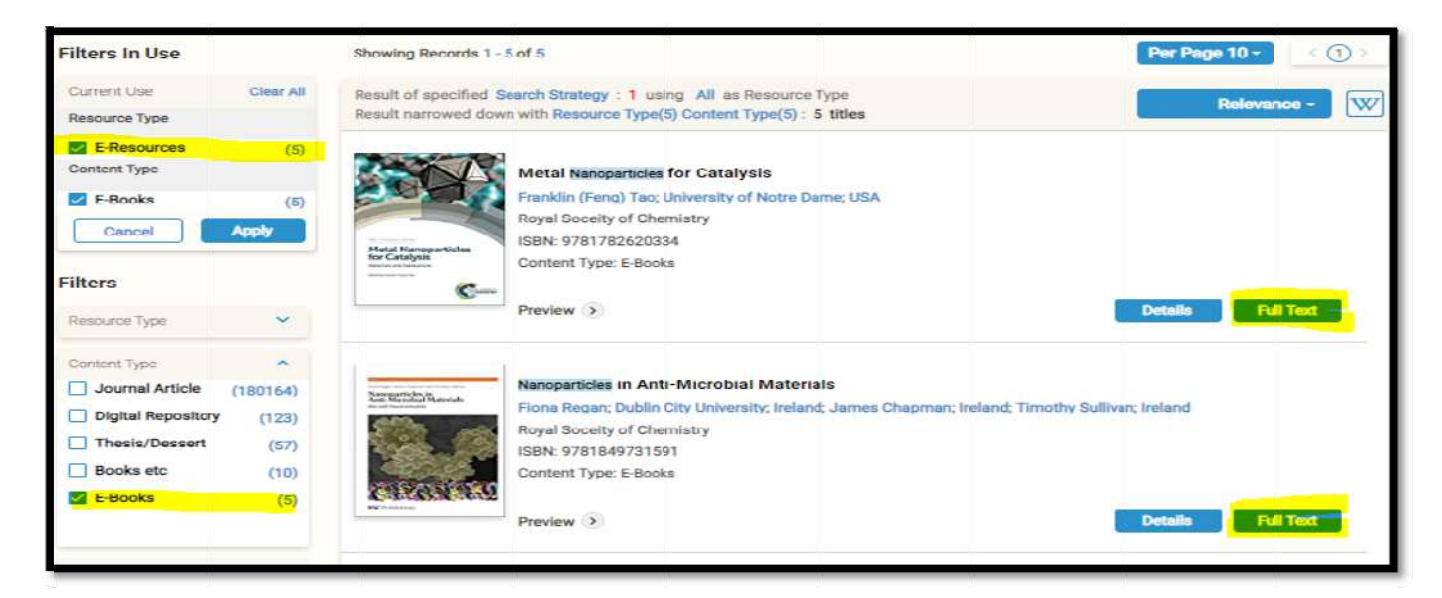

- 9. How to download research articles?
	- $\triangleright$  For article search, select the **Journal Article**, then click on the Full-Text tab to download the Full-Text Article.

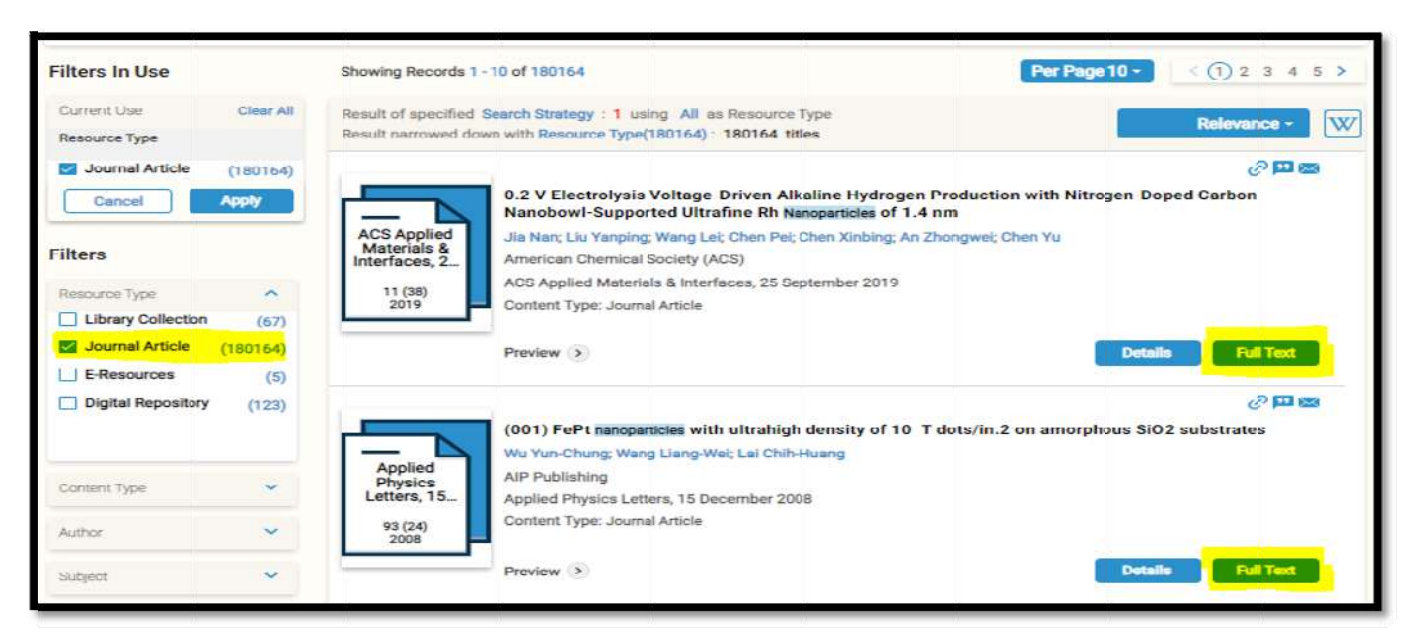

> Also, users can search through the Browse tab, Print journal, A-Z list, ISBN, conference proceeding, discipline wise, etc.

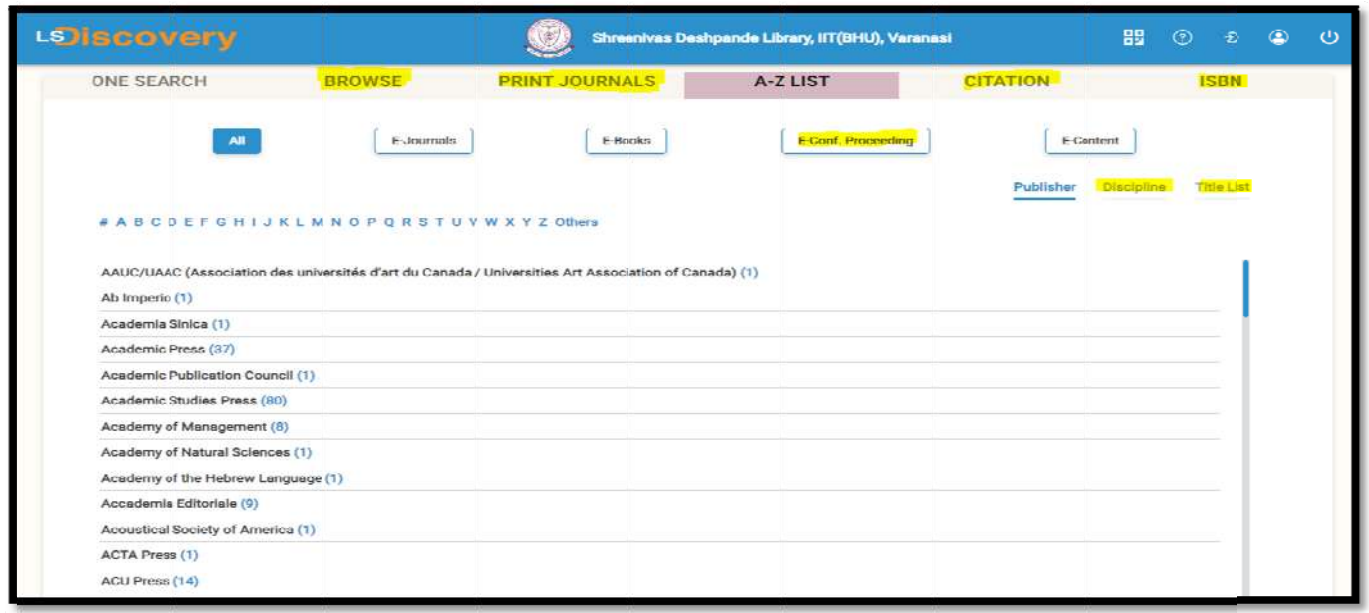

#### 10. How to access e-Databases & e-Standards?

 $\triangleright$  Click on the right side tab to access various e-Databases & e-Standard like Scopus, Web of Science, BIS, ACI, PressReader, SciFinder-n, etc.

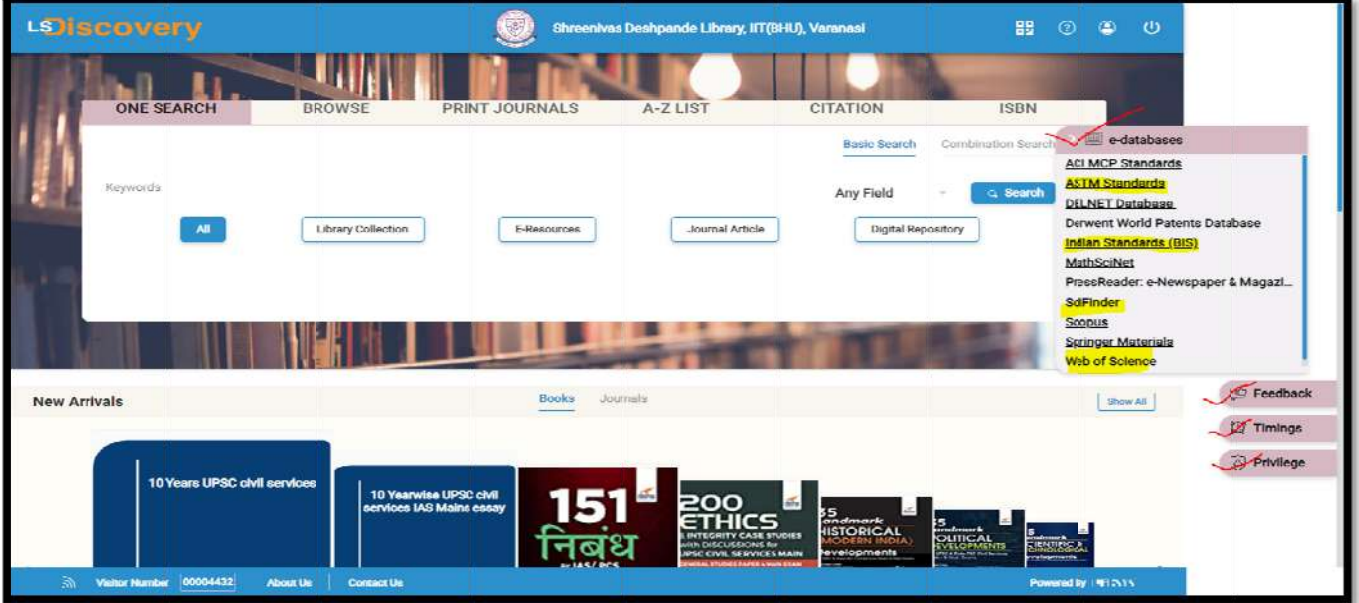

# 11. How to use Remote Access through LSDiscovery?

Remote access is inbuilt with LSD, Click on the Full-Text tab to download your desired article/e-book, and then it will ask for login. Enter your User ID (Roll No/Staff ID) and Password.

Some papers will be downloaded directly, and some will redirect to the publisher/journal download page, which defends access rights and security policies.

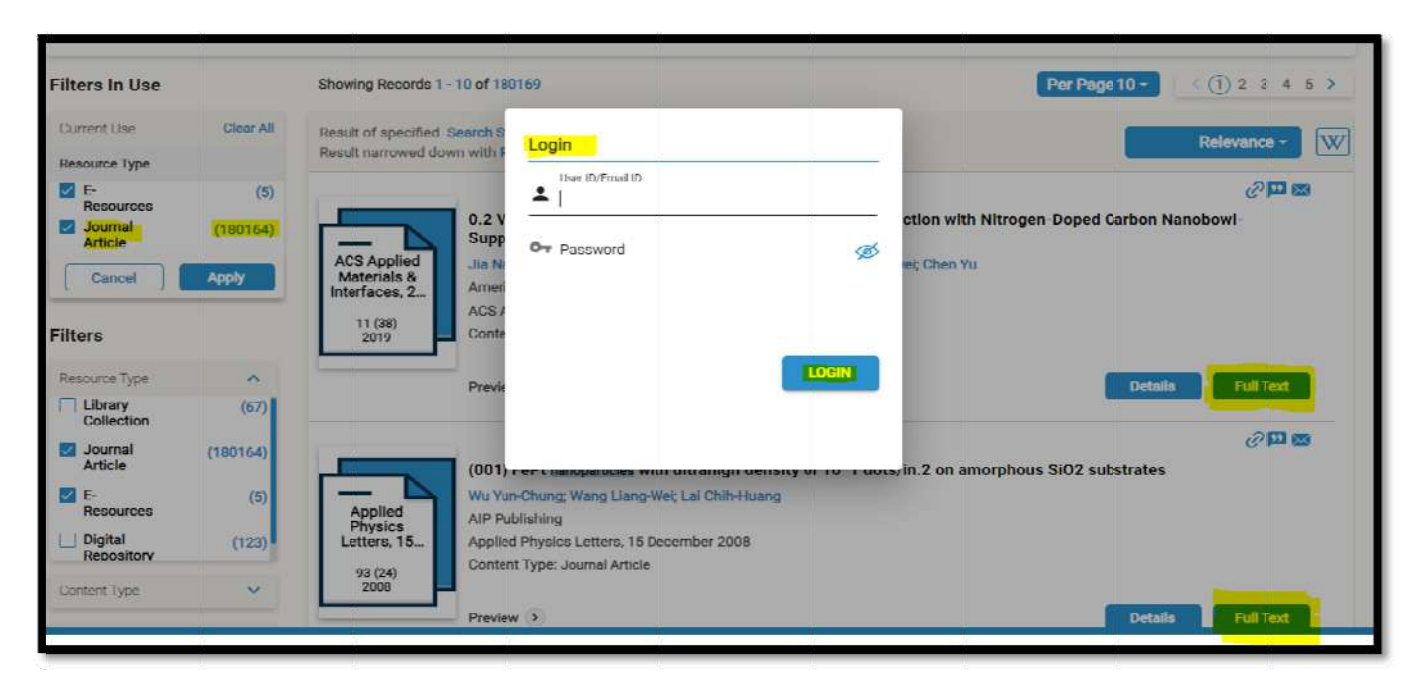

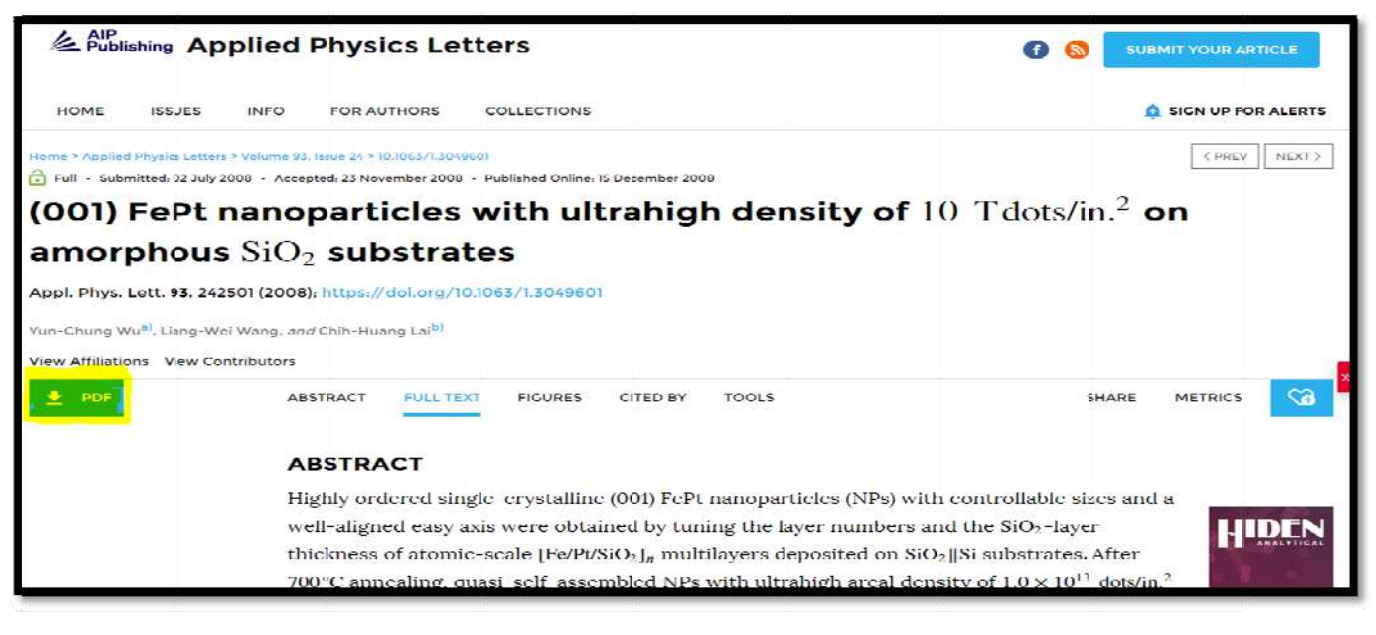

# 12. How to access my LSD Dashboard?

Through the dashboard, user can track all their library transaction, like document Issued/Returned status, overdue documents, History, Fine log, Online book recommendation, book reserve, online book renewal, statistics, etc.

> To access the user dashboard click on the <mark>User Profile</mark> icon.

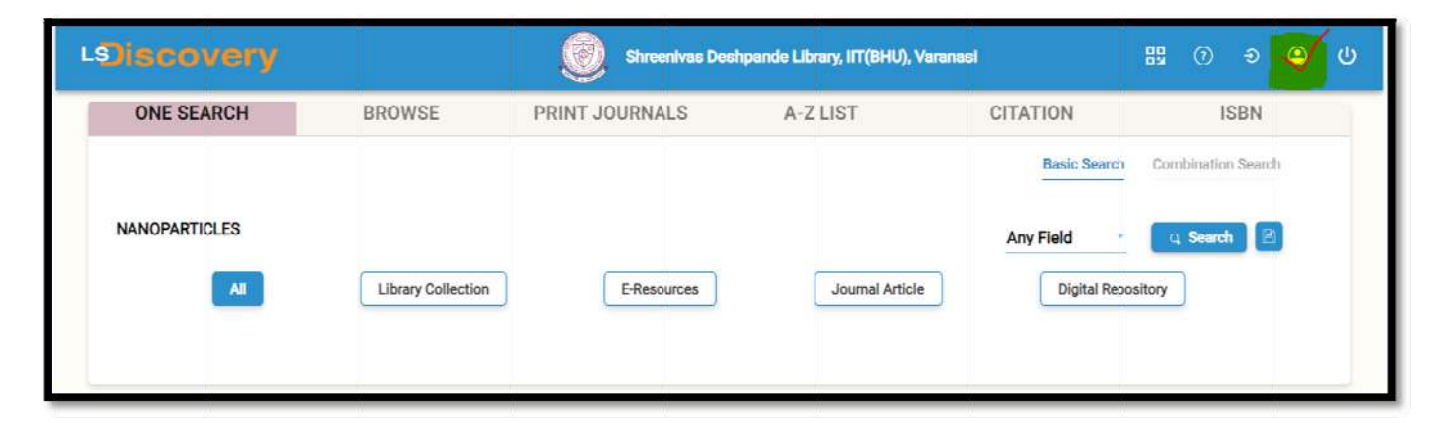

> To check the user profile, click on the **Profile** tab. If you find any mistake, contact to the Library to update your profile.

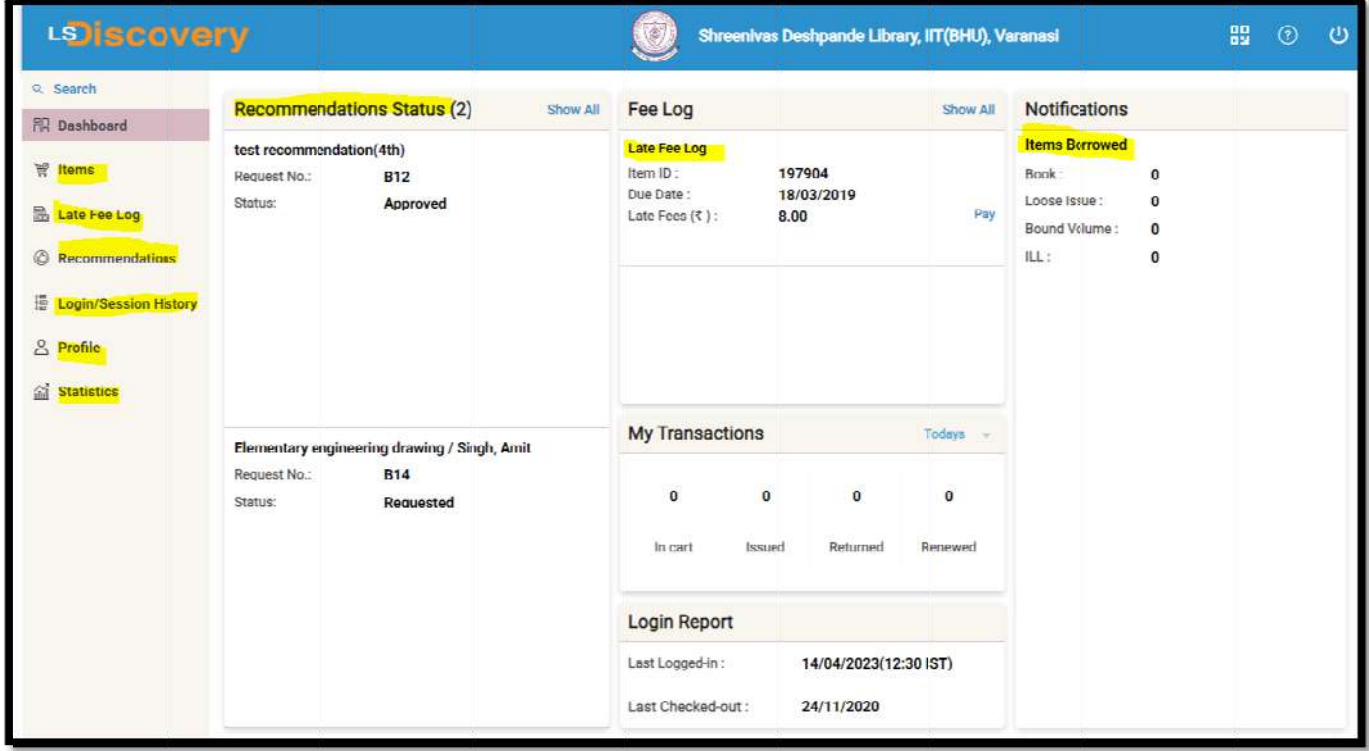

> To check the user profile, click on the **Profile** tab.

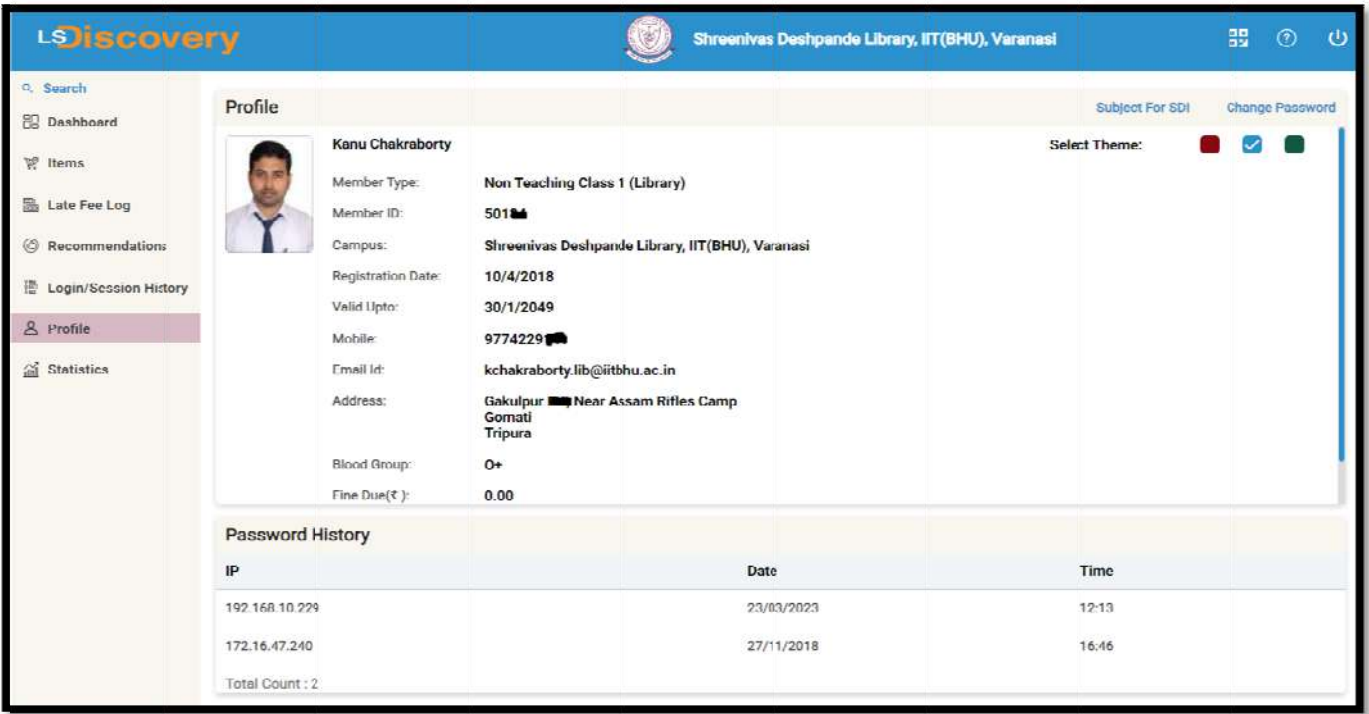

> Click on the Items tab to know about check Items checked out on a user account.

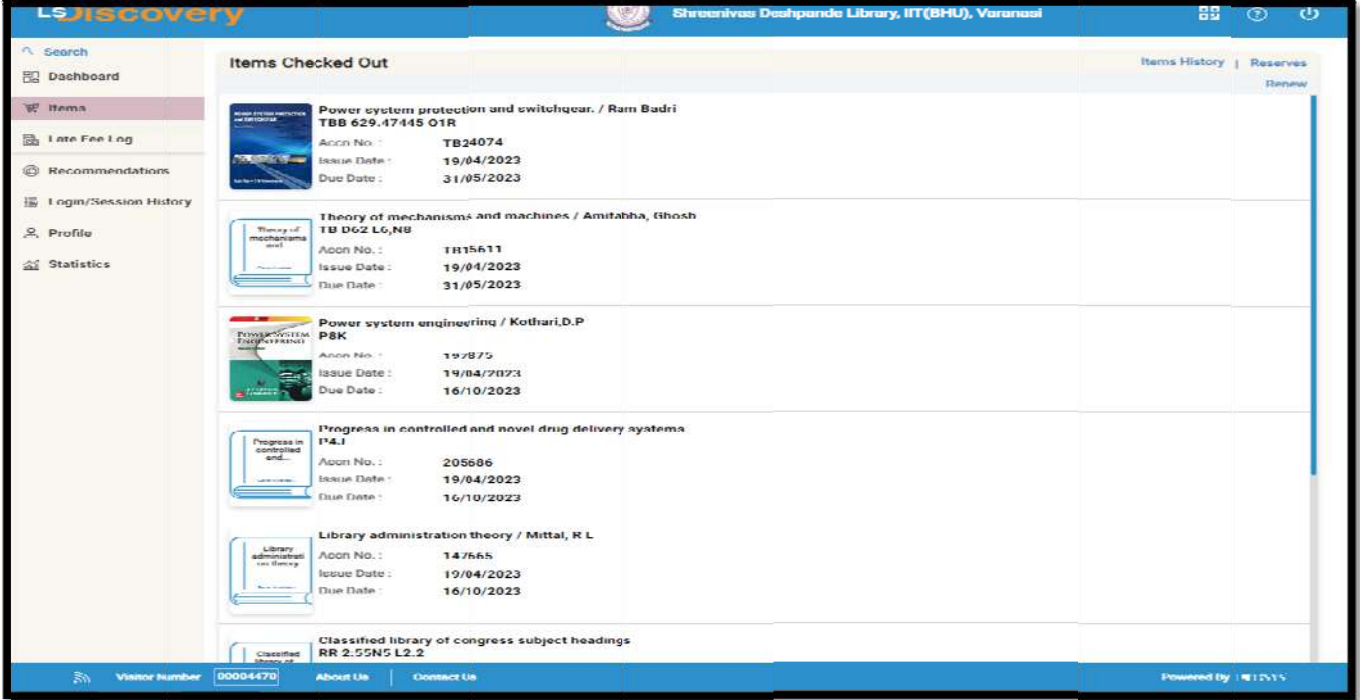

#### **13. Usage Policy for Authorized Users of Subscribed Electronic Resources of Indian Institute of Technology (BHU), Varanasi.**

The Shreenivas Deshpande Library, Indian Institute of Technology (BHU), varanasi, subscribes electronic databases of academic interest to support the academic activities of the Institute students, faculty and staff. These resources are purchased/subscribed by the Institute either directly from the publisher or through consortia. These are also governed by license and contract agreements. Each electronic resource whether purchased individually or through consortia contains strict guidelines on the use of resources by authorized users.

- $\triangleright$  Authorized users are individuals who are affiliated to the organization by way of employment or students/scholars of an institution.
- $\triangleright$  Individuals should use these resources for personal study or research purpose.
- $\triangleright$  Modification of learning resources available on electronic databases is prohibited.
- ¾ Authorized users should not use the articles/documents of these electronic resources for the commercial purpose. Wherever these articles/documents are used due credit of copyright should be given to the source.
- ¾ Downloading resources through automatic programs or speed boosters is strictly prohibited.
- ¾ Distributing these resources through photocopies, printouts for purposes other than academic interest or sharing one's individual access details is strictly prohibited.
- $\triangleright$  Mounting or distributing any part of the licensed material on any electronic network, including the Internet and the World Wide Web, other than the Secure Network (a network which is only accessible to "authorized users" whose conduct shall be subjected to regulation by the licensee) is prohibited.
- $\triangleright$  Individual publishers have their discretion to terminate the license for the use of their resources on violation of any of the above instructions.

# **14. Application of Indian/International Laws:**

Indian Institute of Technology (BHU), Varanasi does not permit the illegal downloading and/or sharing of copyrighted material in any form or manner. Electronic resources are copyrighted and are subject to all applicable copyright and protection rights under the laws of India and other countries. All uses including downloading, printing or creating copies of content from these resources must be consistent with existing fair use laws as defined by the copyright law of India or International law.

# **15. Policy on Denying Access:**

Violators of Indian Institute of Technology (BHU) electronic resource usage policy risk having their library access suspended and access to the resource(s) blocked. This is applicable to all users of this service.

### **16. Basic queries:**

All in One/Discovery/Remote access/

OPAC: https://iitbhu.lsdiscovery.in/home/dashboard

Please give your feedback: Click here.

Request for call back Clicks here.

Ask the Librarian: Click here.

For more details, visit the Library website: https://www.iitbhu.ac.in/cf/lib.

Feel free to contact us for any queries, email to **libraryservices@iitbhu.ac.in**, or visit the Library.

\*\*\* PLEASE ENSURE THAT DON'T SHARE YOUR LSDISCOVERY & REMOTE ACCESS USER ID OR PASSWORD WITH ANYONE, IF FOUND ANY TYPE OF MISUSE, IIT (BHU), VARANASI ADMINISTRATION WILL TAKE STRICK ACTION AGAINST YOU.

# **Thank You**

"SYSTEMATIC DOWNLOADING OF E-RESOURCES IS PROHIBITED"